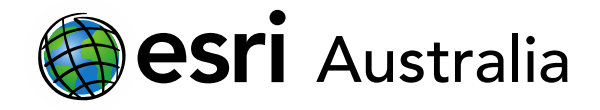

### Part Two: Adding layers from a File

This document contains step-by-step instructions on how to add feature layers to an ArcGIS Online map using your own data spreadsheets.

### Adding layers from a file

#### Adding data from an Excel spreadsheet

Adding data from an Excel spreadsheet can be useful, particularly when you have collected your own data (e.g. field survey). If the spreadsheet is formatted correctly, and includes locations or coordinates, it can be imported into your map.

Before you can import your Excel spreadsheet, you need to ensure that the spreadsheet is 'cleaned' and formatted correctly. We have provided a quick overview below. However, we have professional development resources that teach you how to clean and prepare your data, which are available on our website.

1. Make sure your Excel sheet is 'cleaned' and get rid of unnecessary columns/rows.

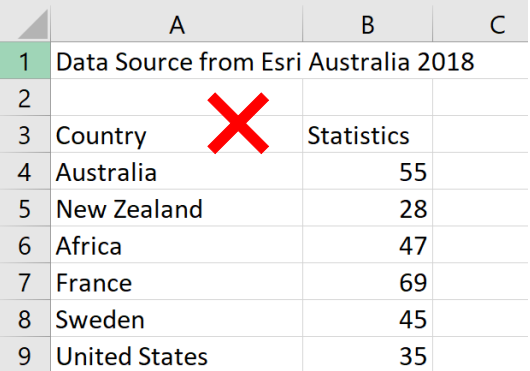

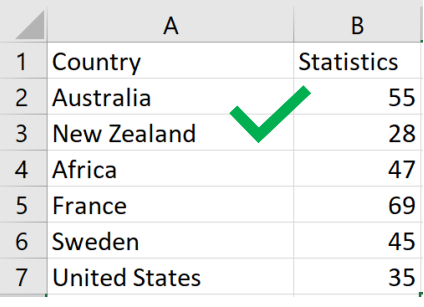

2. If your headers have spaces, be sure to use an underscore instead (headers only).

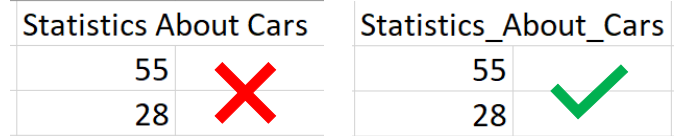

3. Make sure your file is saved as a CSV (Comma delimited) file and not an XLSX file.

Once your data is cleaned and formatted correctly, and has been saved as a CSV file, it is ready to be imported.

- 1. In ArcGIS Online, press the button and select **Add Layer from File**.
- 2. Browse for your file and choose **Add**.
- 3. ArcGIS will process the CSV file but will ask you to help define the parameters.

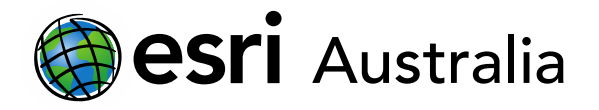

- 4. If you used an Address or Place, choose to **Locate features by** that option.
- 5. If you used coordinates (i.e. data from a GPS) choose to **Locate features by** that option.

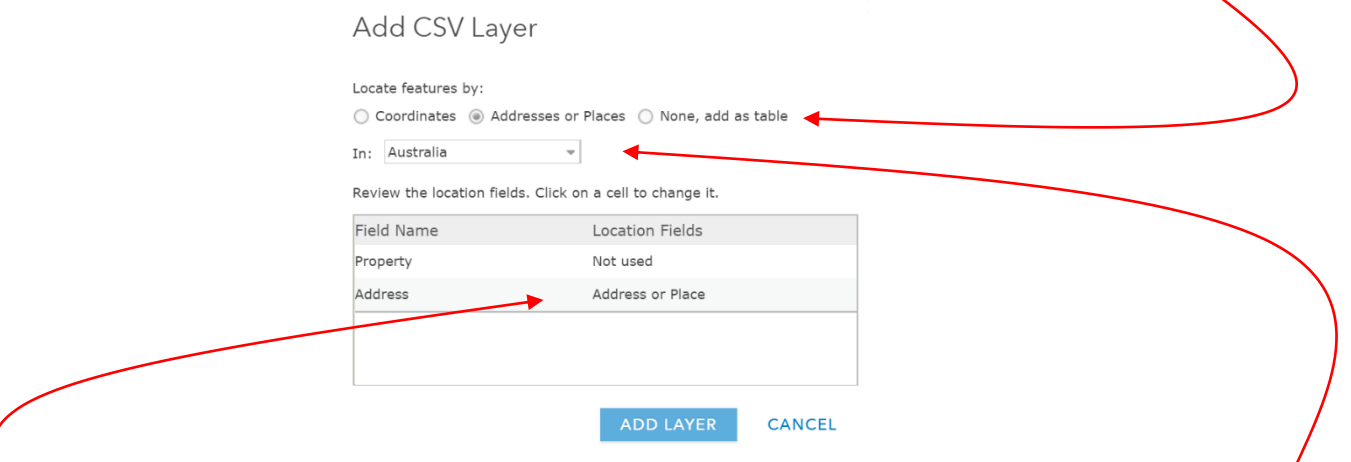

- 6. Select the country your data appears in or choose **World** if you are importing data for multiple countries.
- 7. Select the column which has the location data (this will be in your columns from Excel)
- 8. Select **ADD LAYER**.

### Styling layers

#### Initial styling

- 1. Open the Details window and select **Content** to view all your map layers
- 2. Click on the name of the layer you wish to change.
- 3. Click on the **Change Style** icon (**14.**

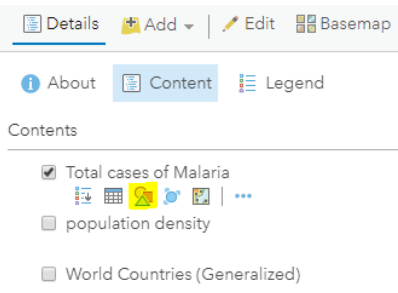

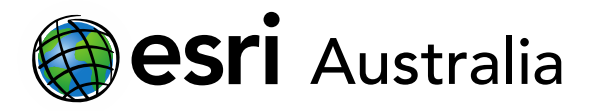

4. **Choose an attribute to show** by selecting from the options in the dropdown menu. These are the different columns of data in your Excel spreadsheet and will display differently on the map.

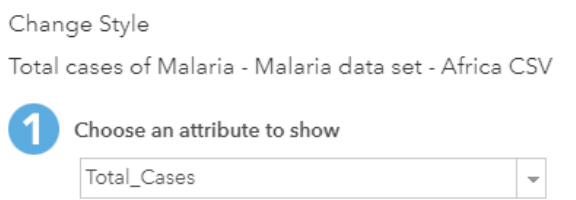

5. Once you have chosen an attribute, **Select a drawing style** from the available options. To edit the style (colours, size, symbols) of your selected drawing style, press the **Options** button.

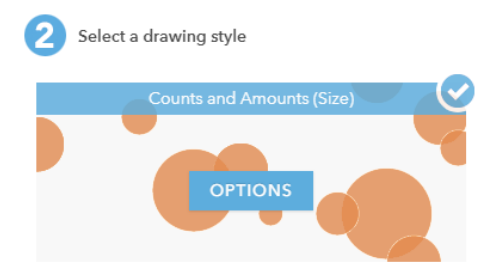

6. From this, you can change the symbol, colour range, scale and overall size.

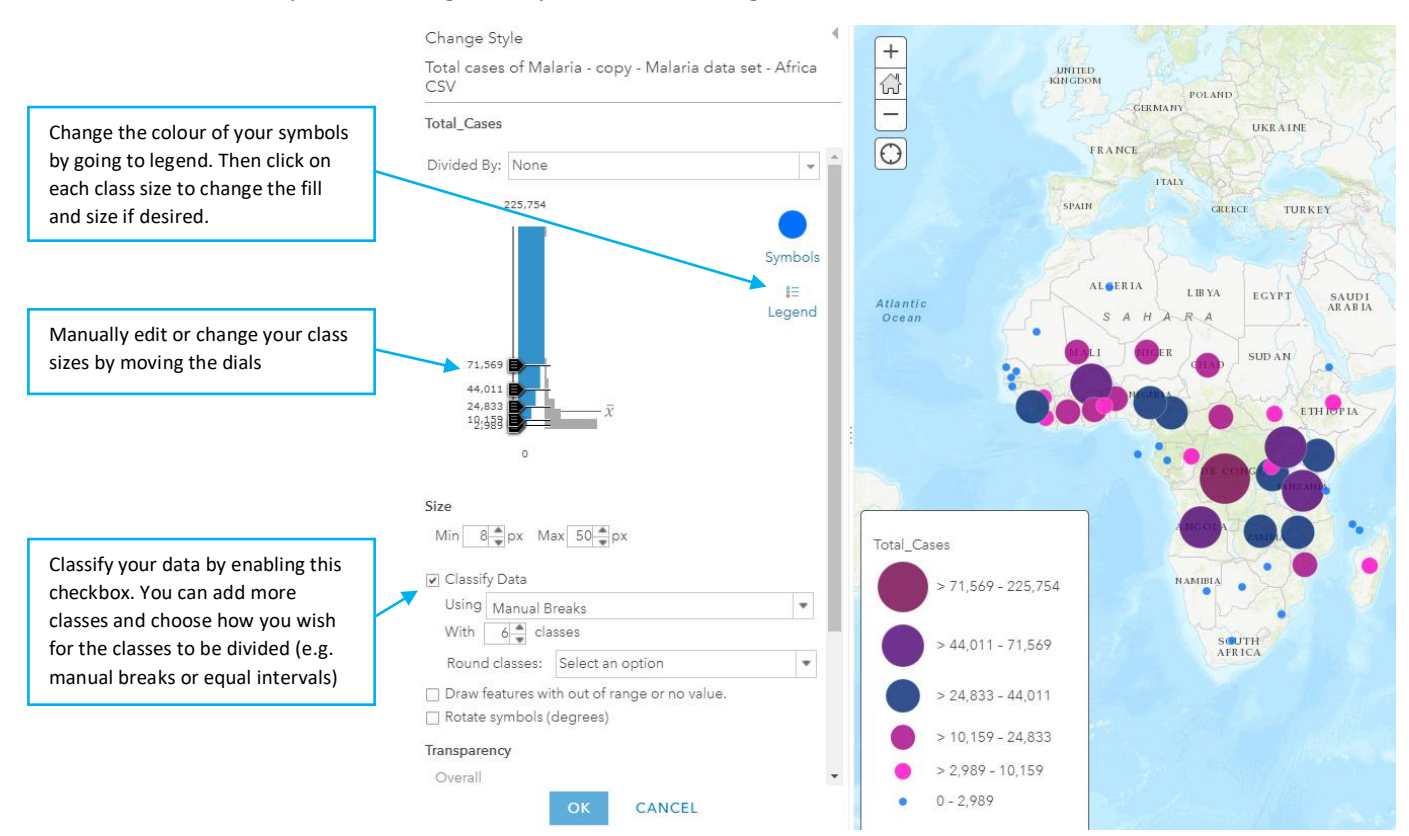

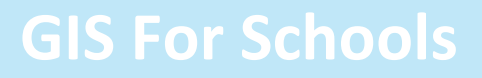

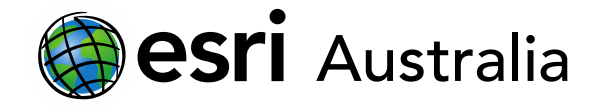

7. When you are done, press **OK** and then press **DONE**.

#### Adding labels to your layers

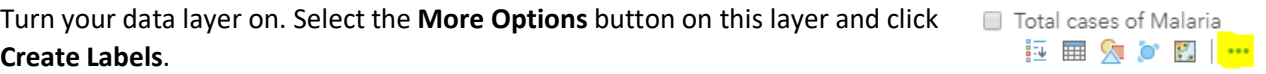

Total cases of Malaria - copy 1. Choose the attribute you wish to appear as a label from the Label Features drop down. Text: Total\_Cases Font: Arial ÷,  $13 - B$ U 2. Check **Halo** to make your numbers more visible.  $\blacktriangleright$   $\Box$  Halo  $\vert 1 \vert \blacktriangleright \vert \top$ Alignment: 3. Choose where your label will sit regarding the data feature.  $\Box$  $\mathcal{C}$  $\blacksquare$ n. 4. Set the visible range at which you want labels to be seen. Visible Range:  $\overline{\phantom{a}}$ o World + Room -

Label Features

5. Press **OK** to finalise your choices.

#### Renaming a map layer

- 1. In the **Content** window, click on the name of the layer you wish to edit.
- 2. Select **More Options** and select **Rename**.
- 3. Rename the layer, then click **OK**.

#### Deleting a map layer

- 1. In the **Content** window, click on the name of the layer you wish to Total cases of Malaria **睡 睡 久 夕 國 <mark>…</mark>** remove.
- 2. Select **More Options**, then select **Remove**.

Total cases of Malaria **睡 睡 久 夕 國 <mark>…</mark>** 

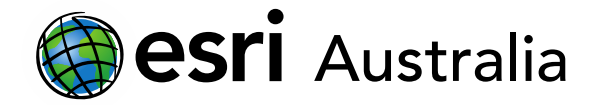

#### Make a map layer transparent

- 1. Click on the map layer you wish to make more transparent and then press the **More Options** icon.
- 2. Select **Transparency** and shift the slider to your required transparency.

#### Set a layer's visibility range

Not all layers are visible from all scales. Users are sometimes required to change the scale of the map (zoom in and zoom out) before certain layers become visible. To change the visibility range for a feature layer:

Total cases of Malaria **韓 亜 久 () 図 | …** 

Total cases of Malaria **韓 田 久 6 図 | …** 

- 1. Click on the map layer you wish to edit and then press the **More Options** icon.
- 2. Use the slider to set your visibility range.

### **Next Steps:**

#### *Request a free ArcGIS Online Account for your school:*

Australian schools can request a free ArcGIS Online account as part of Esri Australia's Classroom GIS Initiative. A school subscription provides additional map layers, content, features and privacy. Learn more about ArcGIS Online, and apply for your ArcGIS Online School subscription at <http://esriaustralia.com.au/education>

#### *Speak to Esri Australia's Education Program Manager:*

Australian schools can seek additional support or speak to our Education Program Manager by emailing [education@esriaustralia.com.au.](mailto:education@esriaustralia.com.au)